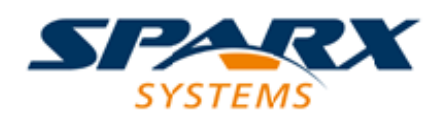

## **ENTERPRISE ARCHITECT**

**用户指南系列**

# **路线图图表**

Author: Sparx Systems Date: 20/06/2023 Version: 16.1

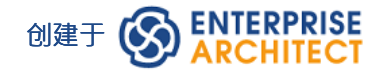

# **目录**

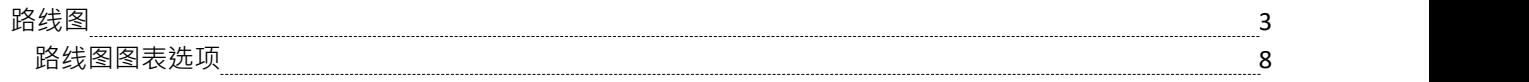

# **路线图**

路线图图表可帮助您将现有元素映射到时间线。这对于可视化系统如何随时间变化、计划两个团队之间的职责 迁移、记录对多个平台的并发支持或表示几乎任何基于时间的数据非常有用。为确保建模者和查看者始终有适 当的上下文,时间线始终显示在屏幕上、任何保存的图像上以及打印时。

每个元素的相或状态的修改可以在路线图图表中使用专用的条形符号表示,该条形分为表示每个状态的彩色 段。可用的状态、它们出现的顺序和使用的颜色由图表图例控制。然后显示的每个元素显示每个片段的长度( 以及每个状态的持续时间),并且还提供隐藏该元素上的各个片段的能力。

#### **创建路线图图表**

此图表显示了一个示例路线图,该路线图记录了两个产品在一年半的时间内按季度在开发、发布、支持和退役 的计划生命周期。

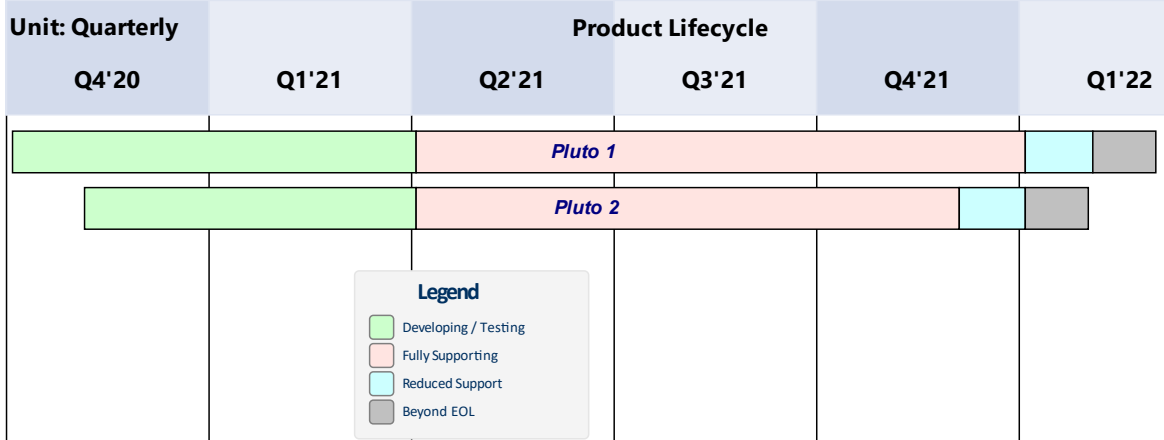

您可以开发此图作为*设置路线图图表*图表中的引导过程表。要创建初始的基本图表:

- 1. 右键单击其父包并选择 添加图表"选项。
- 2. 在 新建图表"对话框中,在 图表"字段中输入图表名称,例如 禾例路线图"。
- 3. 单击 类型"标题中的下拉箭头并选择 构造>项目管理"蓝图组,然后单击标题下方面板中的 项目管理"。
- 4. "图表类型"面板列出了图表类型 项目管理、路线图和积压。点击路线图图表类型。
- 5. 点击确定按钮。系统在中央工作区打开图表。

您还可以从Enterprise Architect提供的模式中生成一个预先设计的路线图图,为任何工作领域定制路线图。要访 问模式,选择 设计>包>模型向导"功能区选项,然后从 创建模式" ( 模型向导 ) 选择 构造"蓝图。如有必要, 展开 路线图"组。

选择所需的路线图并单击创建模型按钮。每个路线图都是在其自己的包内自动创建的。

#### **访问**

要开始设置您刚刚生成的图表,请使用此处描述的方法之一在打开的图表上显示 路线图选项"对话框。

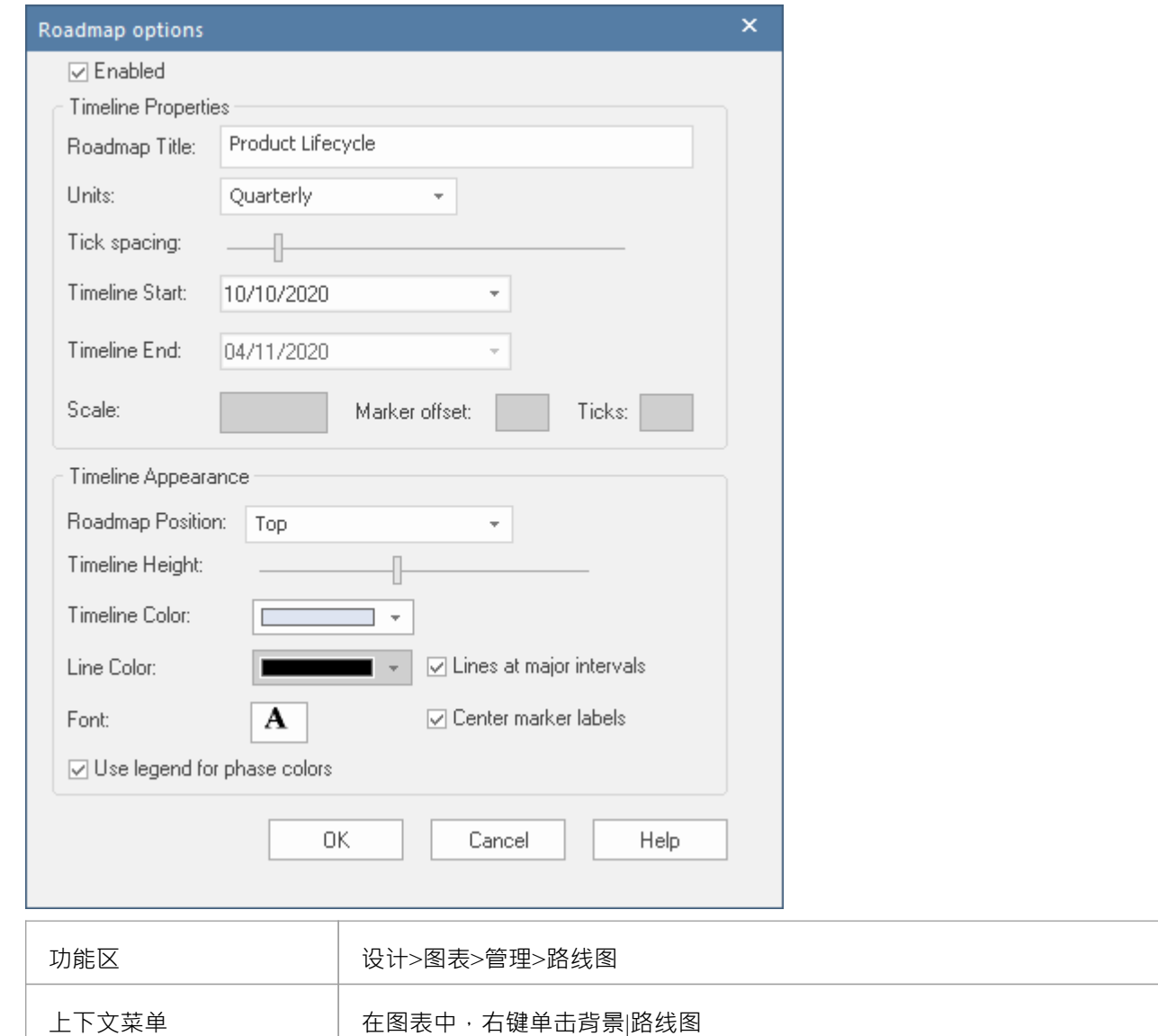

#### **设置路线图图表**

从 路线图选项"对话框开始,按照以下步骤设置路线图图。这些字段在路线图图表选项主题中的更多细节中进 行了描述。这个过程包括使用图表图例自动将元素划分为不同颜色的相段。这些步骤将引导您创建本主题开头 所示的图表。

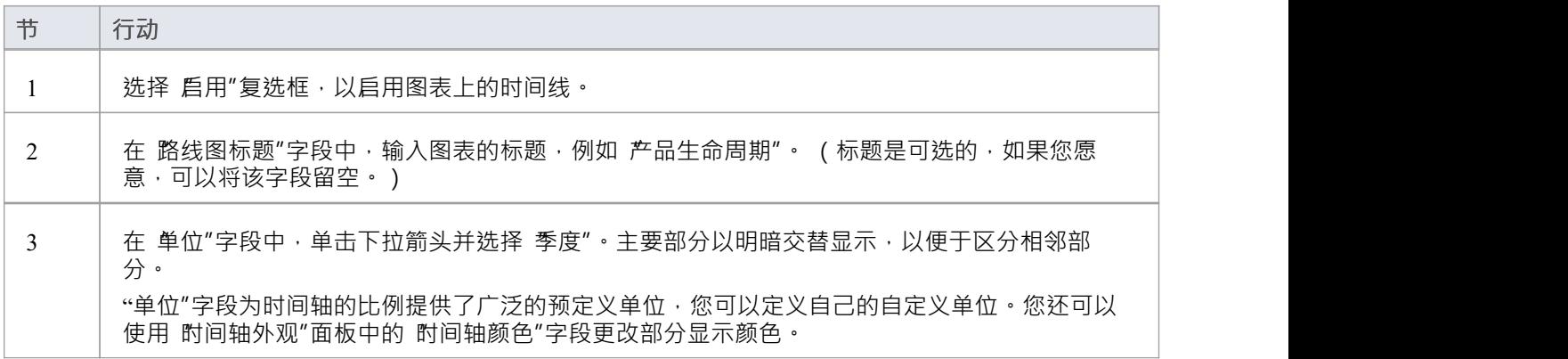

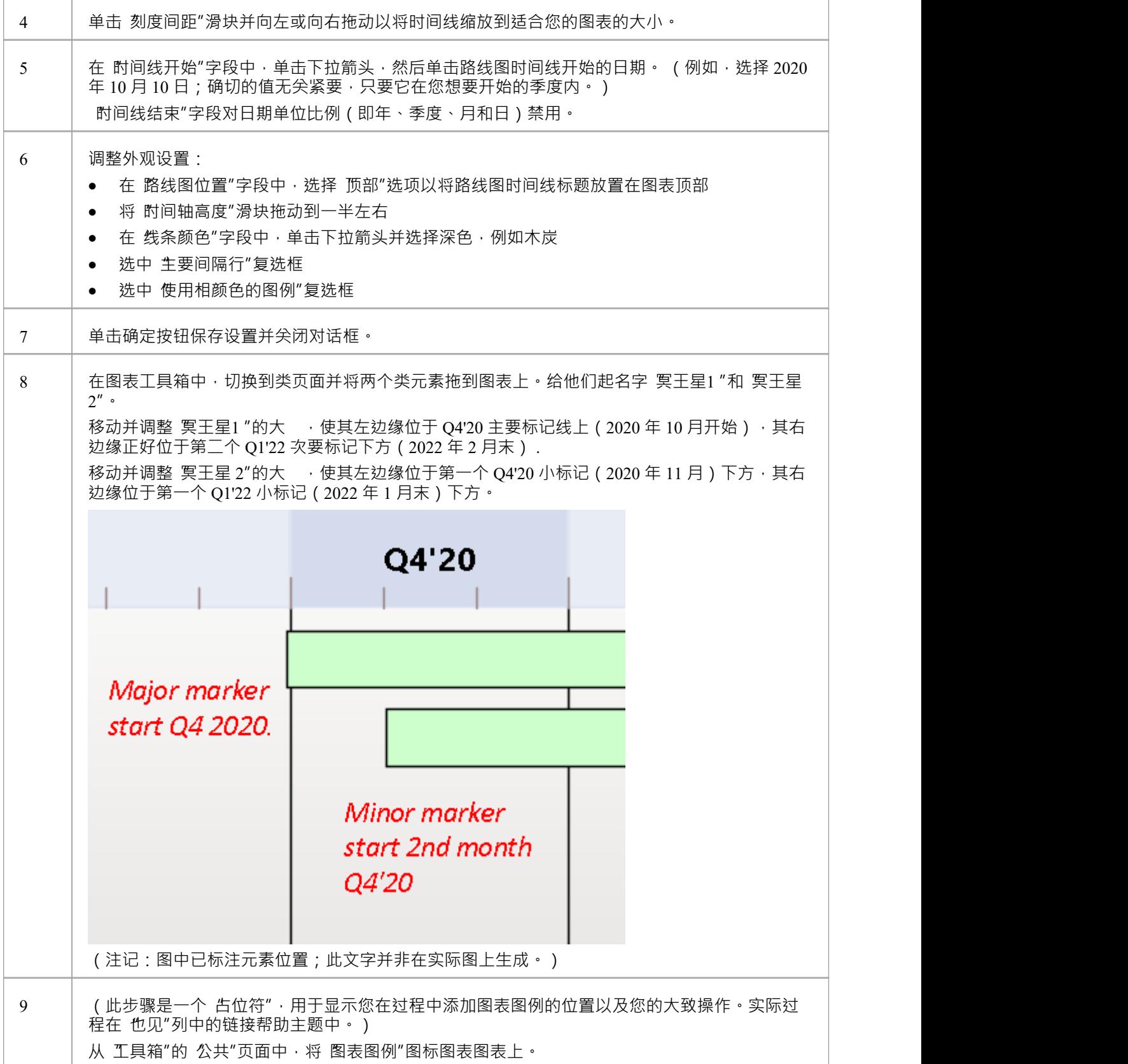

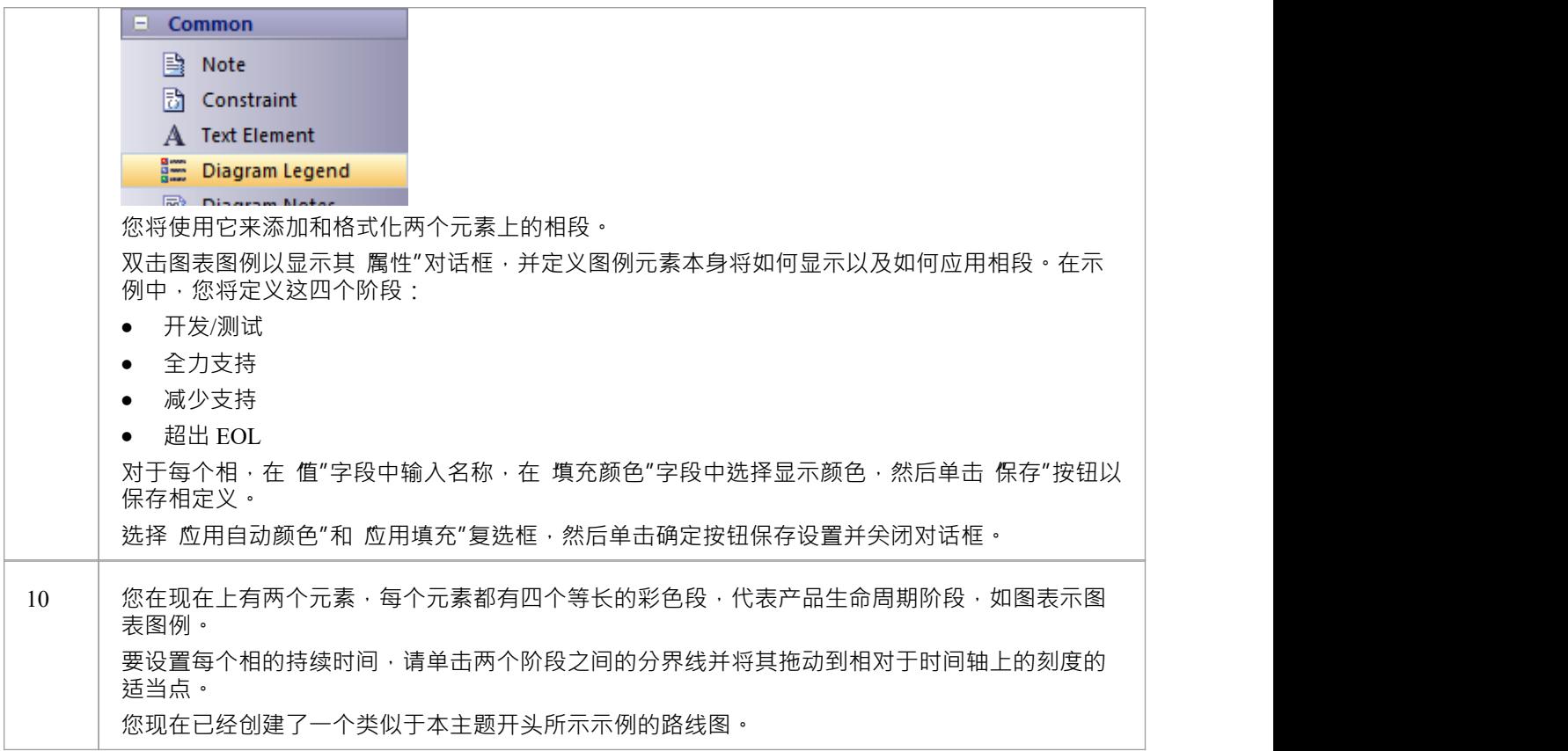

#### **隐藏和显示段**

当您设置图例以将段应用于路线图上的元素时,路线图上的每个元素都具有所有已定义的段。但是,某些段可 能与特定元素无关,在这种情况下,您可以在这些元素上隐藏这些段。如果隐藏段与元素相关,您可以显示<br>它。 **它。**

添加到图表中A新元素将显示所有段。但是,如果您将新段添加到现有元素,则该段将自动隐藏,并且 - 如果要 显示 - 应按照此处所述进行设置。

要隐藏或重新显示元素上的段:

1. 右键单击元素并选择 隐藏/显示路线图段"选项。显示 隐藏/显示路线图段"对话框,列出图例中定义的图 例。每个段都有一个复选框。

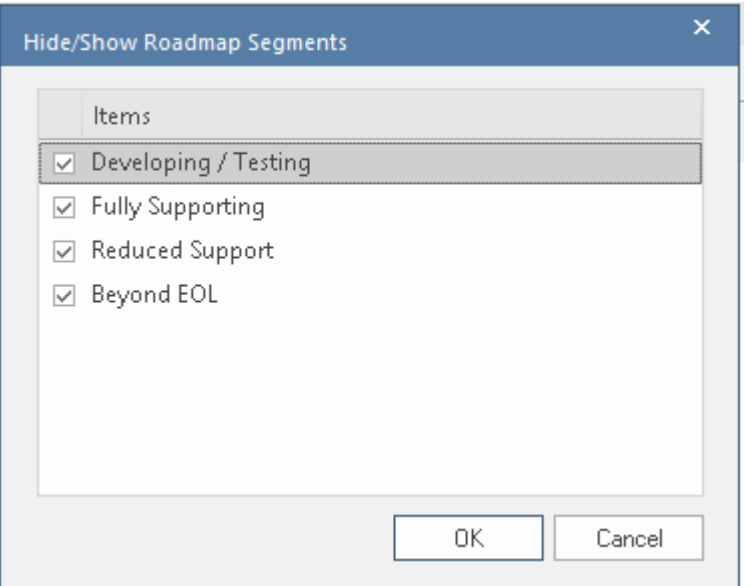

- 2. 对于要在元素上显示的每个段,请选中复选框。对于要隐藏在元素上的每个段,请取消选中该复选框。
- 3. 点击确定按钮。元素上的选定段显示在图表上。

当一个段被隐藏时,最直接影响的可见段会自动占据隐藏段的空间。这通常是紧邻右侧的段(按时间顺序排列 的更晚的段),除非元素中的最后一段被隐藏,当左侧的段延伸以填充空间时。元素的总长度不变,元素中剩 余段的长度也不变;如果确实需要调整,请将分隔线拖动到适当的时间线。

当隐藏片段可见时,它会占据时间序列中下一个片段的第一个时间单位(或者,如果它已添加到元素的末尾, 则占据上一个片段的最后一个时间单位)。同样,元素元素其他段的长度也不受影响。您可以进行手动调整以 设置新段的长度以及需要调整以适应它的任何其他段的长度。

## **注记**

- · 当您向上或向下滚动图表时, 始终显示时间轴及其上显示的文本
- 您可以通过为图表定义水平泳道,对路线图上的元素进行进一步的分组或分类

# **路线图图表选项**

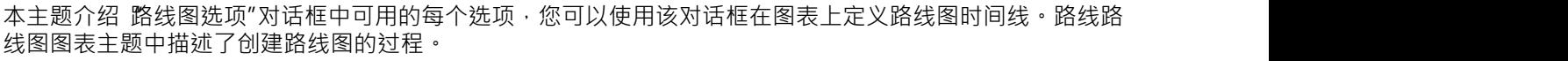

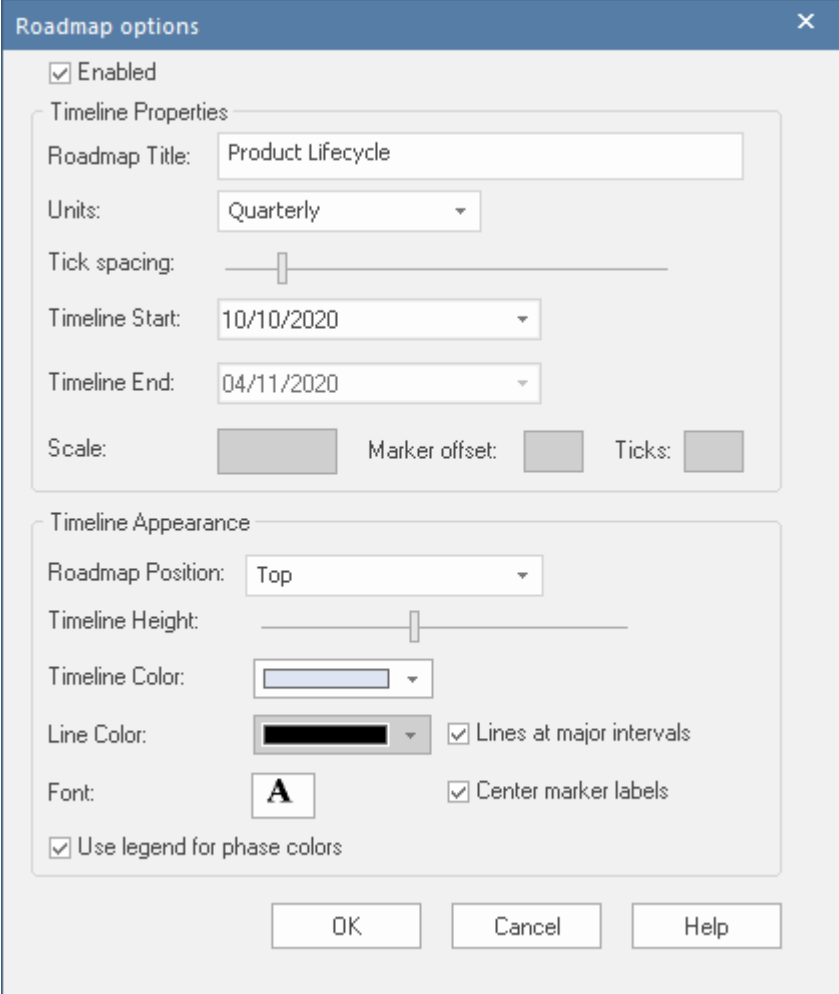

## **路线图选项**

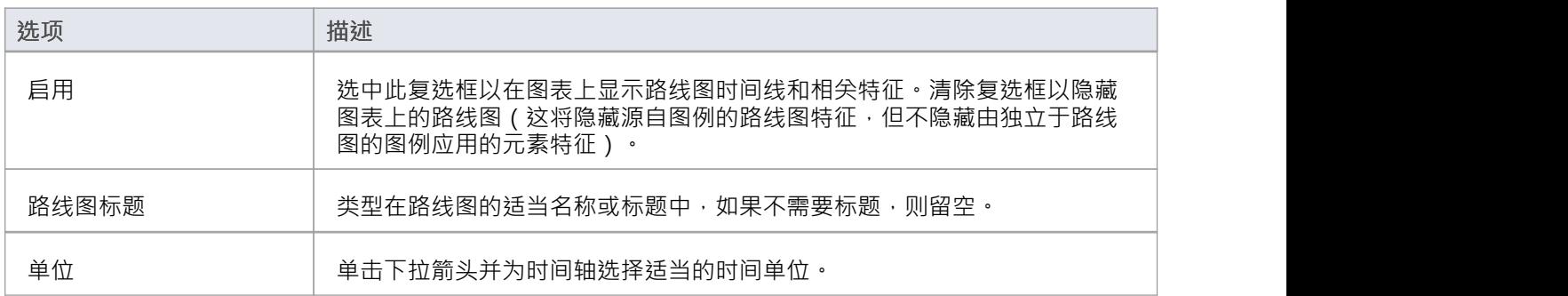

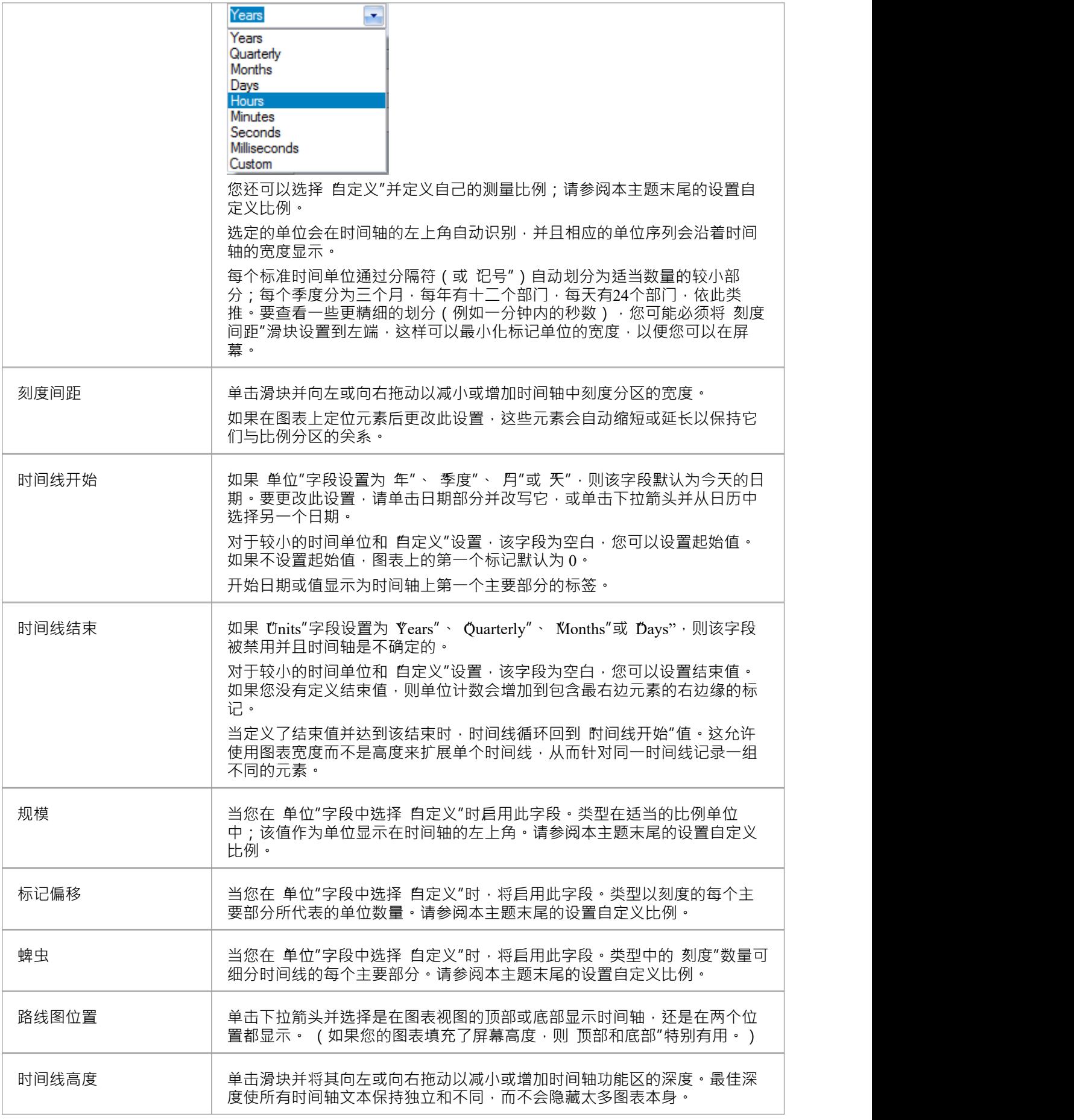

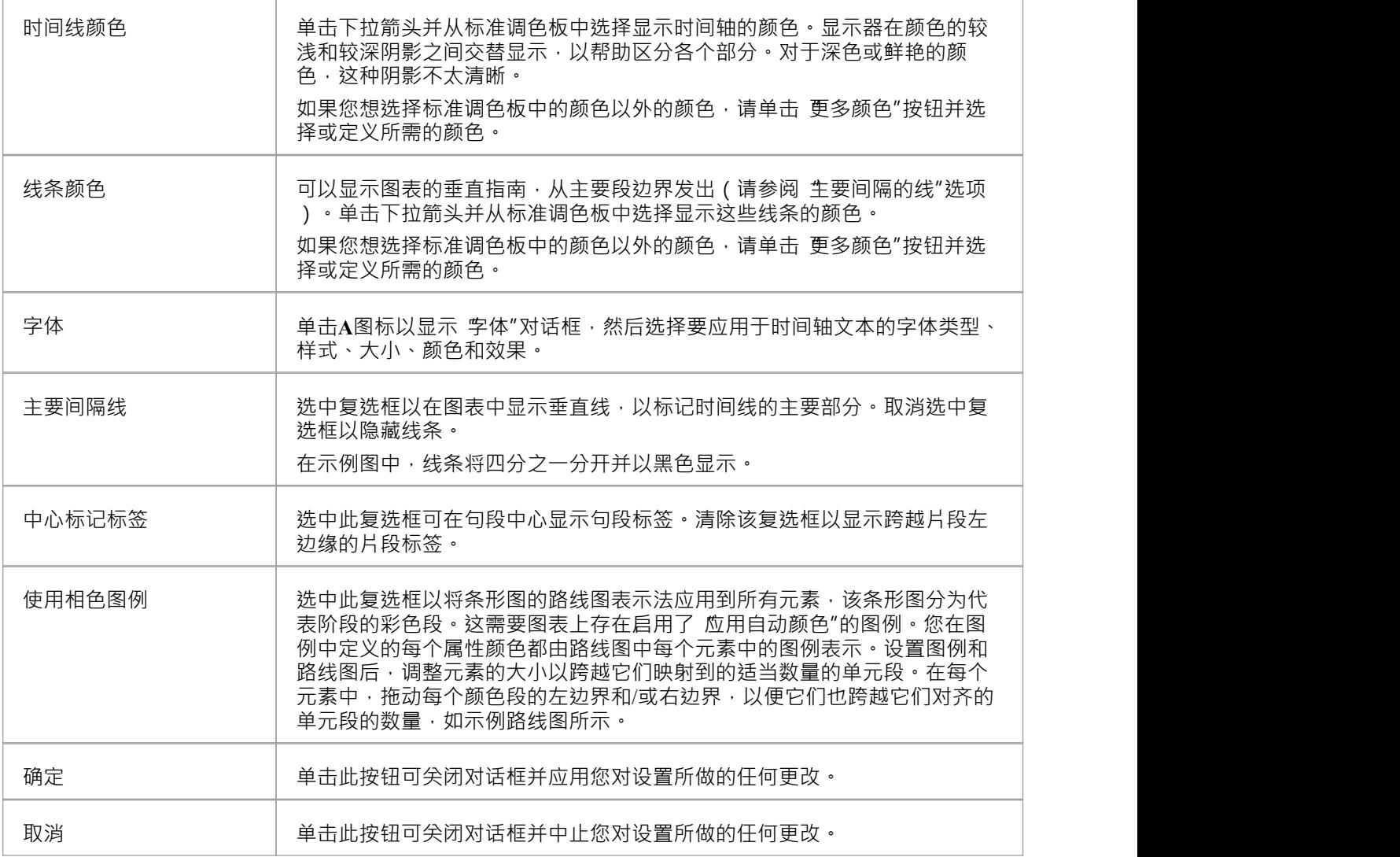

## **设置自定义比例**

A定义比例使您能够为未根据时间映射的流程创建路线图图,或为时间单位提供不同的比例。例如,您可能希 望显示多个阶段的原材料消耗量(以吨为单位),或者需要两分钟的步骤的进度,其中以 10 秒为间隔比以1秒 为间隔更好地映射流量变化。

要在路线图图表上设置自定义比例,请按照之前的路线图选项表中的描述设置 路线图选项"对话框中的字段, 但为此表中描述的字段提供特定值。

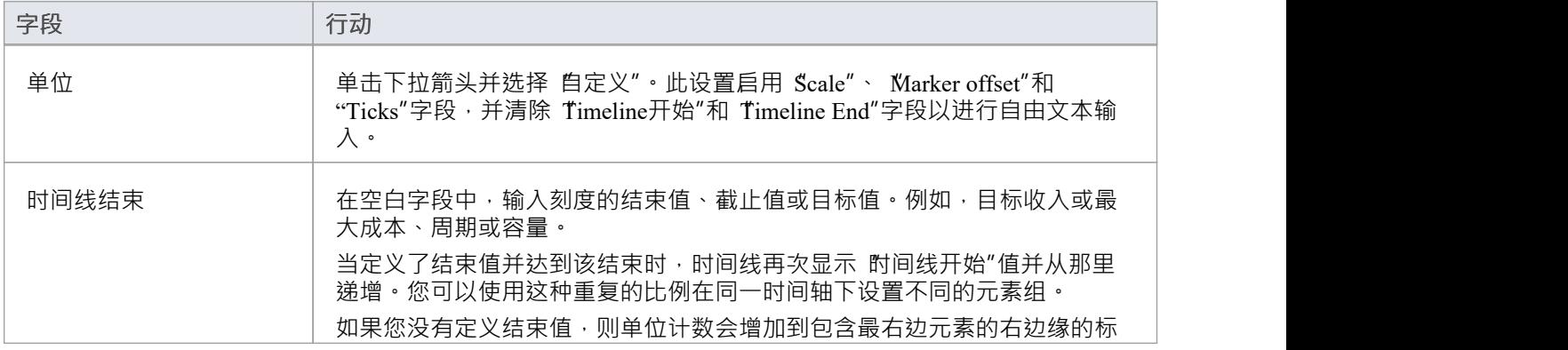

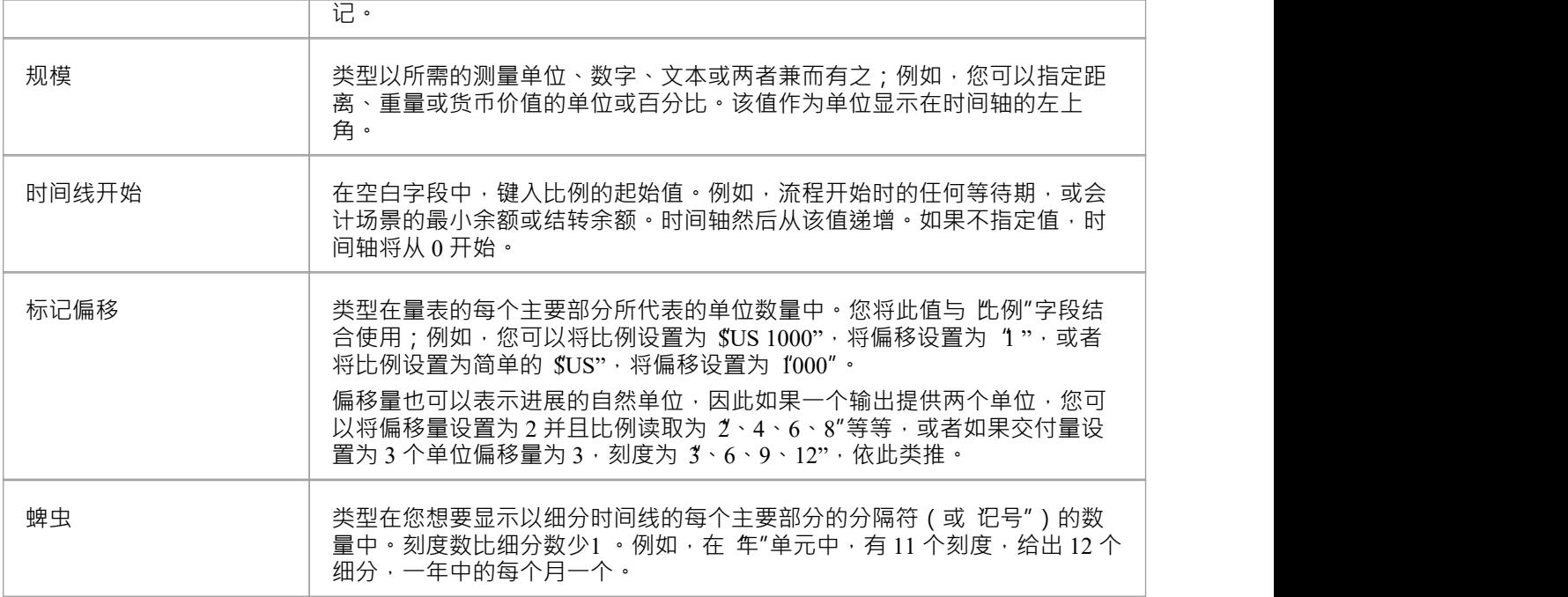